## **Standard Grafik-Treiber wieder herstellen**

14.5.2014

Als ich freecad probiert hab zu starten, bin ich drauf gekommen, dass mein derzeitiger Grafiktreiber OpenGL nicht unterstützt. So hat das Problem begonnen.

Ich hab eine nVidia Quadro Series 2000M in meinem Notebook.

Somit hab ich mir von der Nvidia-Website den Linux-Treiber heruntergeladen (Version 334). Nach der Installation hatte ich nur mehr eine Auflösung von 640×480, und in den System-Einstellungen auch keine andere Auswahl. Dadurch war auch der Netbook-Modus aktiviert worden.

## **Erste Hoffnung**

Erste Hoffnung haben mir folgende Zeilen gebracht, die ich auf dieser Website gefunden hab: <https://wiki.ubuntu.com/X/Config/Resolution>

```
cvt 1920 1080 60
xrandr --newmode "1920x1080_60.00" 173.00 1920 2048 2248 2576 1080 1083
1088 1120 -hsync +vsync
xrandr --addmode LVDS1 1920x1080_60.00
xrandr --output LVDS1 --mode 1920x1080_60.00 --rate 60
```
Dadurch war die Auflösung wieder die richtige, aber nach einem Neustart war das wieder vergessen.

## **Lösung**

Die Lösung fand ich dann auf dieser Website: <http://askubuntu.com/questions/80914/how-reinstall-the-default-graphics-drivers>

```
sudo apt-get purge nvidia-*
sudo apt-get install --reinstall xserver-xorg-video-intel libgl1-mesa-glx
libgl1-mesa-dri xserver-xorg-core
sudo dpkg-reconfigure xserver-xorg
sudo update-alternatives --remove gl conf /usr/lib/nvidia-current/ld.so.conf
```
Die Datei /etc/X11/xorg.conf wurde hierdurch jedoch noch nicht verändert, und hatte noch Einträge von Nvidia. Daher hab ich die Datei einfach mal gelöscht:

sudo rm /etc/X11/xorg.conf

Nach einem Neustart war nun die Auflösung wieder ok, aber es fehlter noch der Fenster-Manager, was recht gravierend ist. Es geht kein ALT-Tab, kein Verschieben, kein Schließen von Fenstern, …

Durch

Last update: 2014/05/27 standard\_grafik-treiber\_wieder\_herstellen http://www.zeilhofer.co.at/wiki/doku.php?id=standard\_grafik-treiber\_wieder\_herstellen 17:31

sudo kwin --replace

Bin ich drauf gekommen, dass dieser eben fehlt. Mit

sudo apt-get install kde-window-manager

kann dieser wieder installiert werden.

## **Nochmal**

Nach dem wieder der Standardtreiber problemlos lief, hab ich wieder den 331er Nvidia-Treiber mit dem Tool "Additional Drivers" installiert. Nach dem Neustart steht dann dort die Meldung; **Driver is activated, but not currently in use**.

Auf der Suche nach der Lösung dazu fand ich folgendes:

sudo nvidia-xconfig

Hierbei wurde die xorg.conf-Datei erstellt, welech ich zuvor gelöscht hatte. Nach dem Neustart hatte ich wieder die Auflösung von 640×480! Erneut löschen und neustarten führte wieder zum gewohnten Desktop.

From: <http://www.zeilhofer.co.at/wiki/> - **Verschiedenste Artikel von Karl Zeilhofer** Permanent link:

**[http://www.zeilhofer.co.at/wiki/doku.php?id=standard\\_grafik-treiber\\_wieder\\_herstellen](http://www.zeilhofer.co.at/wiki/doku.php?id=standard_grafik-treiber_wieder_herstellen)**

Last update: **2014/05/27 17:31**

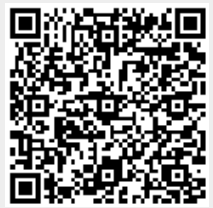